# QoS Basic Mode Configuratie op 300 Series Managed-Switches Ī

## Doel

Quality of Service (QoS) is een groep technologieën die wordt gebruikt om netwerkverkeer efficiënt te beheren. In de QoS basismodus kan een specifiek domein in een netwerk worden gedefinieerd als vertrouwd. Binnen dit domein worden frames gemarkeerd met CoSwaarden en pakketten worden gemarkeerd met DSCP-waarden om aan te geven welk type service nodig is. De switch gebruikt deze velden om de pakketten aan een specifieke uitvoerwachtrij toe te wijzen.

Dit artikel legt uit hoe u QoS Basic Mode kunt configureren op de 300 Series Managed-Switches.

## Toepasselijke apparaten

• SF100/SG300 Series beheerde Switches

## **Softwareversie**

● 1.2.7.76

#### QoS-basismodus

#### Mondiale instellingen:

Stap 1. Meld u aan bij het web configuratieprogramma en kies Quality of Service > QoS Basic Mode > Global Settings. De pagina Global Settings wordt geopend:

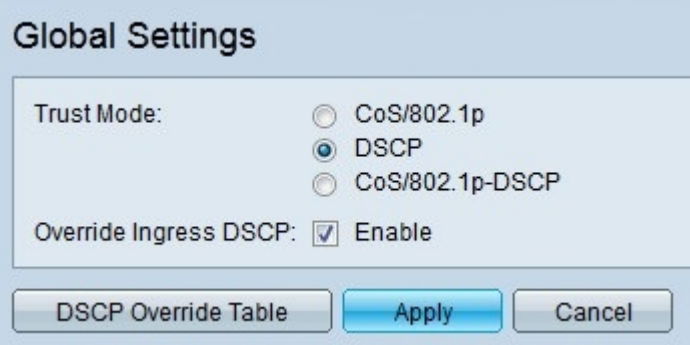

Stap 2. Klik op de radioknop die overeenkomt met de gewenste QoS-trustmodus in het veld Vertrouwingsmodus.

De standaard CoS-waarden zijn als volgt. CoS 7 is de hoogste prioriteitswaarde, terwijl CoS 0 de laagste is.

● CoS/802.1p — Het netwerkverkeer is in kaart gebracht in wachtrijen op basis van het veld VLAN Priority Tag (VPN) in de VLAN-tag. Als er geen VLAN-tag op de inkomende pakketten is, wordt het verkeer in kaart gebracht in wachtrijen op basis van de standaard CoS-waarden.

- DSCP Al IP-verkeer wordt in kaart gebracht in wachtrijen op basis van het DSCP-veld in de IP-header van een pakket. Als het verkeer niet IP-verkeer is, wordt het in kaart gebracht in de beste inspanningsrij.
- CoS/802.1p-DSCP Al het niet-IP verkeer wordt in kaart gebracht door het gebruik van CoS terwijl al IP-verkeer via DSCP in kaart is gebracht.
- 7 Netwerkcontrole
- 6 Internetwork Control
- $\boldsymbol{\cdot}$  5 Spraak
- 4 Video
- $\bullet$  3 Kritieke toepassing
- $\bullet$  2 Uitstekende inspanning
- 1 Beste inspanning
- 0 Achtergrond

Stap 3. Controleer of Inverse DSCP is gecorrigeerd om de oorspronkelijke DSCP-waarden in de inkomende pakketten met de nieuwe waarden te omzeilen. De switch gebruikt nieuwe DSCP-waarden voor de wachtrij.

Stap 4. Als u Inverse DSCP hebt ingeschakeld, klikt u op Tabel DSCP negeren om de DSCP-waarden opnieuw te configureren. Het venster DSCP Override verschijnt.

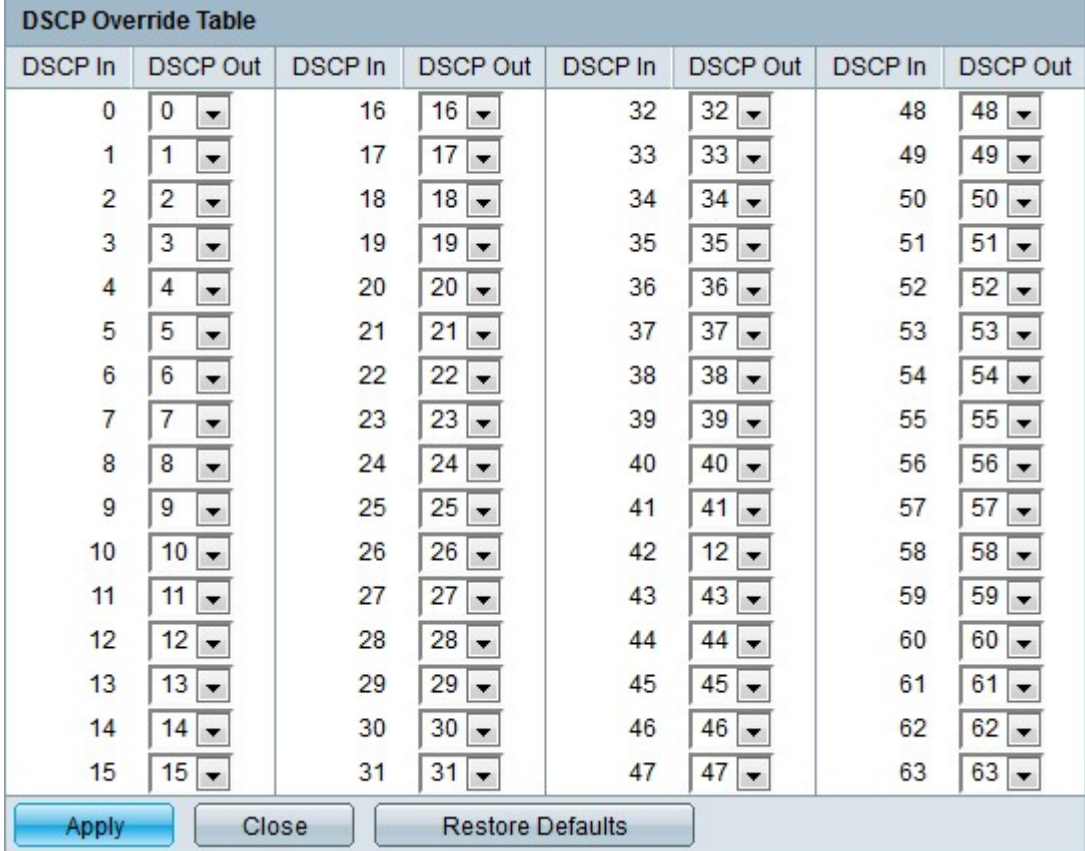

Stap 5. Configuratie van de DSCP-tabel.

- DSCP In Hiermee geeft u de waarde weer van de inkomende pakketten die opnieuw in kaart moeten worden gebracht met een alternatieve waarde.
- DSCP Out Kies in de vervolgkeuzelijst DSCP Out de gewenste DSCP Out-waarde die overeenkomt met de DSCP in-waarde.

Opmerking: Klik op Standaardinstellingen herstellen om de DSCP-Overgangstabel te herstellen naar de standaardwaarden. De standaardinstelling is dat de DSCP Out-waarden overeenkomen met de waarden van de corresponderende DSCP In-waarden.

Stap 6. Klik op Toepassen.

#### Interface-instellingen

Stap 1. Meld u aan bij het programma voor webconfiguratie en kies Quality of Service > QoS Basic Mode > Interface-instellingen. De pagina Interface-instellingen wordt geopend:

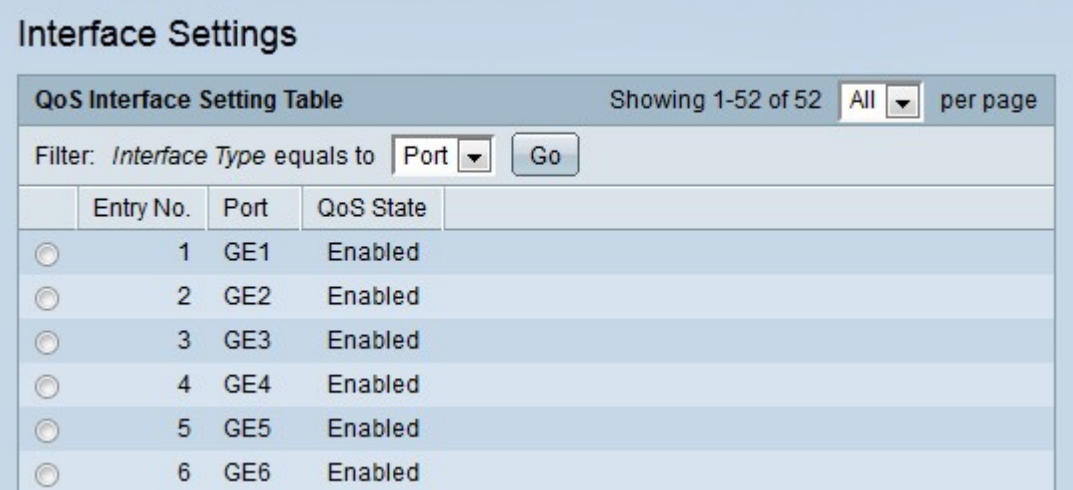

Stap 2. Kies in de vervolgkeuzelijst Interfacetype het type interfaces dat moet worden weergegeven.

Stap 3. Klik op Ga. De gespecificeerde interfaces worden weergegeven.

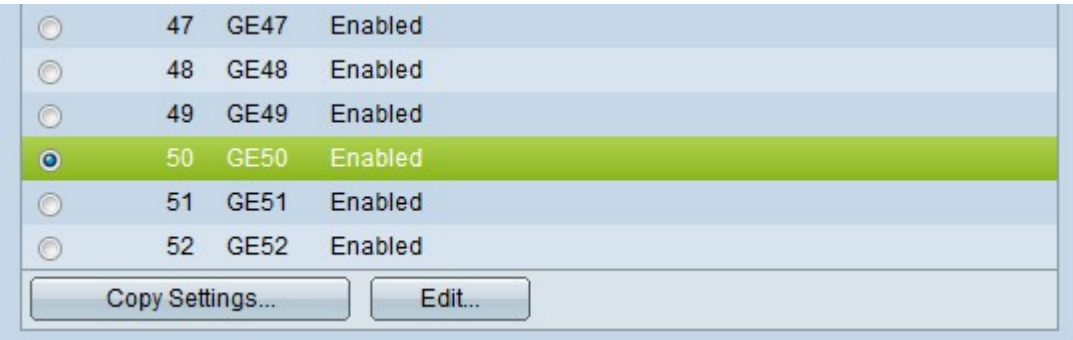

Stap 4. Klik op het keuzerondje van de interface die u wilt bewerken.

Stap 5. Klik op Bewerken om de interface te configureren. Het venster QoS-interfaceinstellingen bewerken verschijnt.

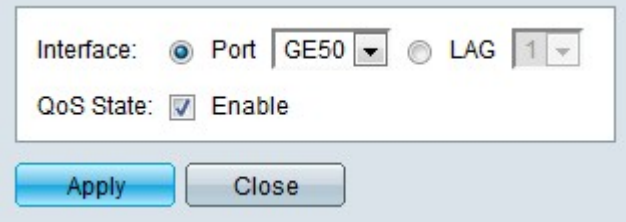

Stap 6. (Optioneel) Klik op de radioknop die overeenkomt met de gewenste interface die u wilt bewerken in het interfaceveld.

- Poort Kies in de vervolgkeuzelijst Port de poort die u wilt configureren. Dit heeft alleen gevolgen voor de gekozen poort.
- LAG Kies in de vervolgkeuzelijst LAG de LAG die u wilt configureren. Dit zal van invloed zijn op de groep havens die in de configuratie van de LAG wordt gedefinieerd.

Stap 7. Controleer in het veld QoS-staat de prioriteit op inkomend verkeer in te stellen op basis van de systeembrede vertrouwde modus. Als deze optie wordt uitgeschakeld, wordt al het inkomende verkeer in de haven in kaart gebracht aan de beste inspanningsrij en vindt geen prioritering plaats.

Stap 8. Klik op Toepassen.

#### **Conclusie**

U hebt nu de QoS-basismodus op uw 300 Series switch ingesteld.

#### Bekijk een video gerelateerd aan dit artikel...

Klik hier om andere Tech Talks uit Cisco te bekijken